# PDF bearbeiten

*Fehlerbeseitigung und Schönheitskorrekturen*

*Sie haben eine Überprüfung Ihrer digitalen Dokumente vorgenommen und stellen nun fest, dass an einigen Stellen Korrekturen notwendig sind. Grundlegend gibt es jetzt zwei Möglichkeiten: Entweder Sie greifen – sofern vorhanden – auf das Originaldokument zurück und führen dort die notwendigen Änderungen durch, oder Sie benutzen ein PDF-Editierwerkzeug.*

Als Faustregel können Sie davon ausgehen,dass Änderungen einzelner Elemente (Text, Grafiken, Bilder) oder drucktechnischer Parameter auf PDF-Basis durchgeführt werden können. Für das Zusammenfügen und Auseinandernehmen von PDF-Dokumenten darf kein Schutz vor Verändern gesetzt sein. Für grundlegende Veränderungen im Layout, wie die komplette Neugestaltung einer Seite, müssen Sie auf das Originalprogramm zurückgreifen. Dabei kommt Ihnen aber eine Eigenschaft des PDFs entgegen: Jede Seite in einem PDF-Dokument ist eine autarke Einheit. Mit anderen Worten: Sie können einzelne Seiten komplett entnehmen und durch neu gestaltete ersetzen. Dabei kann sich auch die Anzahl der Seiten ändern. Wenn Sie also feststellen, dass eine oder mehrere Seiten fehlen, dann fügen Sie sie einfach nachträglich ein, nummerieren das Dokument neu und arbeiten weiter, als sei nichts geschehen. Oft sind auch Änderungswünsche kurz vor der Belichtung gefragt. Hier bleibt schon aus Zeitgründen nur die Korrektur im PDF-Dokument als die einzig effiziente Lösung.

# **Seiten entnehmen, einfügen, löschen und verändern**

PDF kann auch als kompakter und zuverlässiger Transportcontainer eingesetzt werden. Sie können also ein einziges PDF-Dokument bekommen, in dem tatsächlich mehrere verschiedene Druckdokumente enthalten sind. Oder sie bekommen für einen Auftrag Zulieferungen aus verschiedenen Quellen, die bei Ihnen zu einem einzigen Dokument zusammengesetzt werden müssen. Jedes PDF-Dokument besteht aus einer Ansammlung einzelner vollständiger Seiten, die beliebig kombiniert oder auseinandergenommen werden können (wenn die Sicherheitseinstellungen im Dokument dies erlauben). Acrobat 4.0 beinhaltet alle wesentlichen Funktionen für das Verändern ganzer Seiten. Sie können Seiten verschieben, entnehmen oder löschen, einfügen und ersetzen. Auch das erneute Nummerieren eines Dokuments, das nach jeder Veränderung des Umfangs notwendig ist, kann mit Acrobat durchgeführt werden. Zusätzlich besteht die Möglichkeit, Seiten zu beschneiden oder zu drehen.

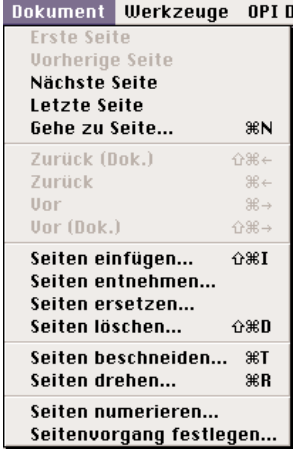

#### o **Abbildung 1**

Jedes PDF-Dokument besteht aus einer Ansammlung einzelner vollständiger Seiten, die beliebig kombiniert oder auseinandergenommen werden können.

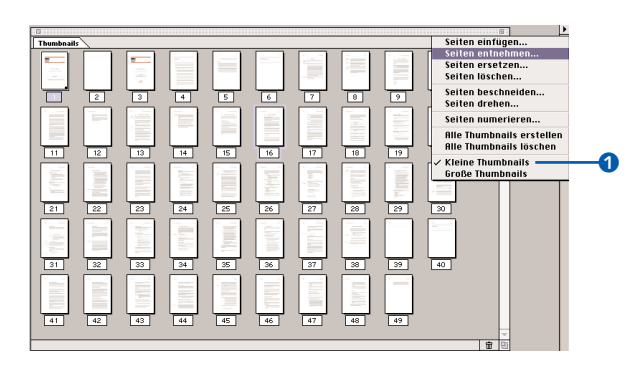

A Abbildung 2 Die Miniaturbilder sollten Sie mit Inhalt füllen.

Das Verschieben und Kopieren von Seiten innerhalb eines Dokuments oder zwischen verschiedenen Dokumenten lässt sich mit Hilfe der Thumbnails sehr einfach durchführen. Daher sollten Sie für umfangreichere Änderungsarbeiten an PDF-Dokumenten unbedingt vorher aktuelle Thumbnails erstellen. Dies kann schon beim Destillieren durchgeführt werden (siehe S. 158). Ein PDF-Dokument enthält in jedem Fall Miniaturbilder aller Seiten, da diese auch ohne konkrete Abbildung der entsprechenden Seiteninhalte existieren. Zum sicheren Arbeiten mit den einzelnen Seiten sollten Sie allerdings richtige Miniatur-

#### **Lesezeichen, Artikel und Anmerkungen**

Außer dem gestalteten Inhalt können sich auch Lesezeichen, Artikel und Anmerkungen auf eine Seite beziehen. Erstere werden in der Regel bei Druckunterlagen nicht auftreten oder nicht gebraucht werden. Daher verzichten wir im Rahmen dieses Buches auf detaillierte Darstellungen von Lesezeichen. Artikel legen lediglich den Textfluss in dem PDF-

vorschauen Ihres Dokumentes erzeugen. (Sie können diese am Ende der Umbaumaßnahmen auch wieder löschen.) Dazu wählen Sie die Thumbnail-Palette in Acrobat aus (F6) und aktivieren über das zugehörige Menü den Befehl Alle Thumbnails erstellen.

Sie können das Fenster mit den Thumbnails aus dem PDF-Dokumentenfenster herausziehen und soweit vergrößern, dass Sie zwanzig oder mehr Seiten im Blick haben. Eventuell hilft es dazu auch, die Größe der Thumbnails zu verkleinern (Befehl Kleine Thumbnails im zugehörigen Palettenmenü <sup>(1)</sup>.

o Die Miniaturvorschau einer Seite ist etwa 2,5 KB groß

x

Dokument fest, haben jedoch keine Auswirkung auf den Druck der Inhalte. Anmerkungen sind aber gerade in der Korrekturphase ein wichtiges Hilfsmittel (siehe S. 37 ff). Sie werden gemeinsam mit der Seite, auf der sie verankert sind, verschoben, kopiert oder gelöscht.

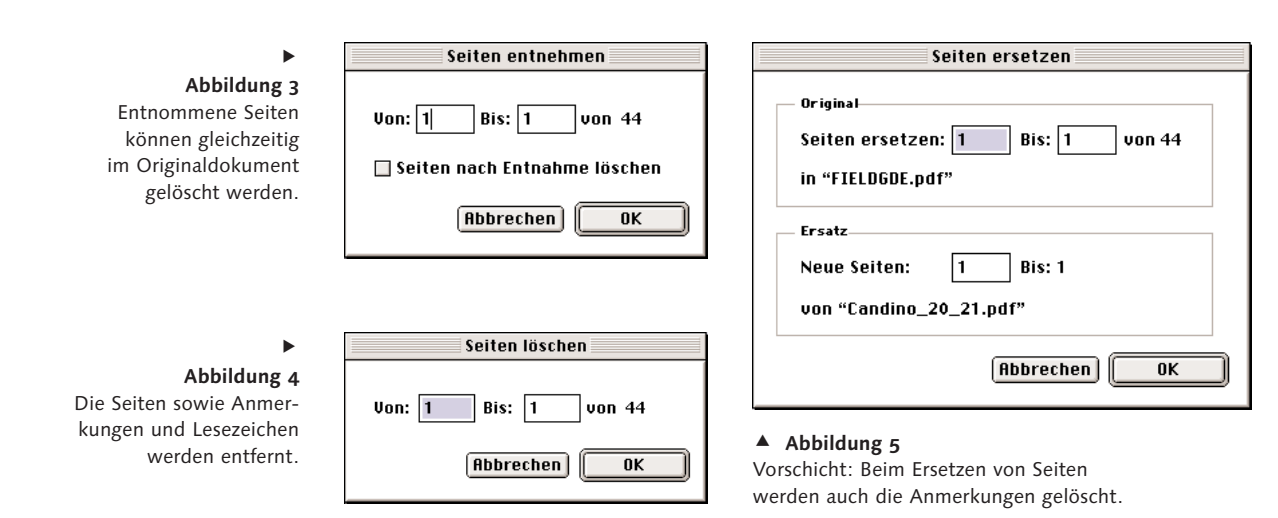

#### **Die Vorgänge im Einzelnen**

#### 1. Seiten entnehmen

Beim Entnehmen von Seiten wird ein neues PDF-Dokument erzeugt, das die entnommenen Seiten inklusive Anmerkungen enthält. Gleichzeitig können Sie die entnommenen Seiten im Ursprungsdokument löschen. Lesezeichen bleiben bei diesem Vorgang jedoch erhalten.

#### 2. Seiten löschen

Beim Löschen von Seiten – einzeln oder fortlaufend – werden diese mitsamt den Anmerkungen und Lesezeichen unwiederbringlich aus der PDF-Datei entfernt.

#### 3. Seiten ersetzen

Mit dem Befehl Seiten ersetzen können Sie einen frei wählbaren Bereich des bestehenden Dokuments durch einen ebenfalls bestimmbaren Teil des neuen PDF-Dokumentes ersetzen. Dabei werden bestehende Anmerkungen gelöscht und ebenfalls durch neue – wenn vorhanden – ersetzt.

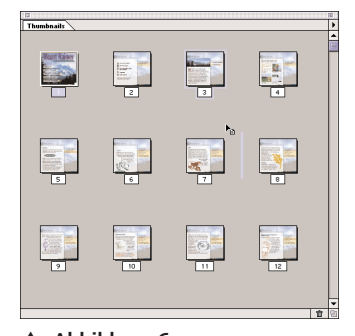

▲ Abbildung 6 Seiten können markiert und mit gedrückter Maustaste verschoben werden.

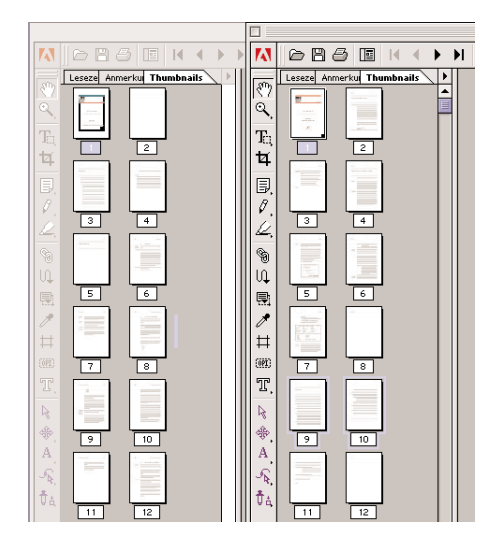

### o

#### **Abbildung 7**

Am einfachsten geht das mit Hilfe der gegenübergestellten Thumbnails.

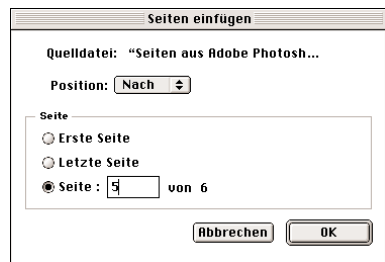

i **Abbildung 8** Über Seiten einfügen wird die gesamte Datei eingebunden.

#### 4. Seiten verschieben

Am leichtesten können Sie Seiten in der Thumbnail-Palette verschieben. Dazu reicht es, wenn Sie die Seite oder auch mehrere Seiten markieren und dann mit gedrückter Maustaste an die neue Stelle verschieben. Dabei können Sie auch die Grenzen des Dokuments überschreiten. Es ist möglich, Seiten aus einem PDF-Dokument an eine beliebige Stelle in einem zweiten Dokument zu verschieben, wobei es sich tatsächlich um einen Kopiervorgang handelt. Die Seite wird nicht aus dem Originaldokument gelöscht. Praktischerweise stellen Sie für diesen Vorgang die beiden PDF-Dokumente mit geöffneter Navigationsdarstellung nebeneinander, um Thumbnails zu verschieben. Wenn Sie die Thumbnail-

Palette verwenden, dann sehen Sie in ihr nämlich immer nur den Inhalt des gerade aktiven Dokuments. Und es gibt nur eine Palette, egal wie viele Dokumente sie geöffnet haben.

#### 5. Seiten einfügen

Bei der Verwendung des Befehls SEITEN einfügen können Sie unabhängig von der momentanen Position im PDF bestimmen, vor bzw. nach welcher Seite der neue Inhalt eingefügt werden soll. Hier besteht allerdings nicht die Möglichkeit, einzelne Seiten aus dem zu importierenden Dokument auszuwählen. Vielmehr wird die gesamte Datei eingebunden. Wenn Sie nur einzelne Seite einfügen wollen, dann können Sie dies durch Verschieben der entsprechenden Seiten tun.

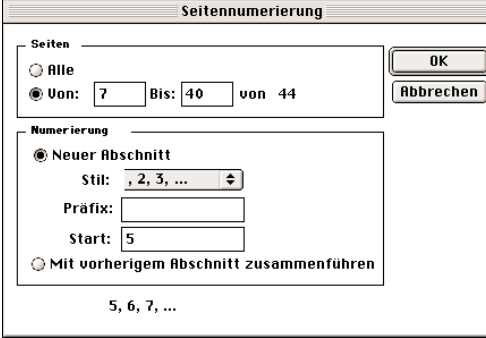

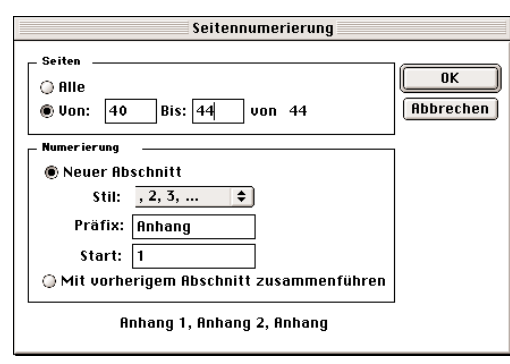

Für die Seitennummer können Sie sogar einen Präfix bestimmen, so dass beispielsweise ein Vorwort oder ein Anhang eine spezielle Nummerierung erhalten

▲ Abbildung 10

kann.

#### A Abbildung 9

Nachdem Sie ein Dokument aus verschiedenen PDF-Dateien neu zusammengestellt haben, sollten Sie die Seitennummerierung aktualisieren. Dies bezieht sich jedoch nur auf die Darstellung in Acrobat, die auf den einzelnen Seiten vorhandene Nummerierung bleibt erhalten. Um diese auch zu ändern, können Sie ein Ausschieß-Programm verwenden.

#### 6. Nummerierung von Seiten

In Acrobat 4.0 kann die in der Statusleiste angezeigte Seitenzahl von der Seitennummerierung im Dokument abweichen. Dies ist immer dann der Fall, wenn ein Dokument in mehrere Abschnitte gegliedert und nummeriert ist, also beispielsweise über ein Inhaltsverzeichnis oder einen Anhang verfügt. Die nach Abschnitten getrennte Nummerierung von Dokumenten kann auch bei

der Neuvergabe von Seitenzahlen beibehalten werden. Sie können einzelne Bereiche oder das gesamte Dokument bearbeiten, die Startseitennummer vorgeben und Abschnitte zusammenfassen. Dabei wird natürlich nicht die Seitennummerierung auf den einzelnen PDF-Seiten geändert, da dies einen Eingriff in die Inhalte erfordern würde. Vielmehr verwaltet das PDF für jede gespeicherte Seite eine eigene Seiten-

#### **Besonderheiten beim Zusammenfügen von PDF-Dateien**

Eingebettete Schriften des gleichen Schnitts, die als Untergruppen gesichert wurden, werden beim Zusammenfügen einzelner PDF-Dokumente nicht in einer neuen Untergruppe zusammengefaßt. Vielmehr sind beide Untergruppen einzeln in dem erweiterten Dokument vorhanden, auch wenn dies aus der Schrifteninformation von Acrobat nicht ersichtlich ist. Wenn in den zugrunde liegenden Dokumenten wenigstens einmal die Schrift komplett eingebunden wurde, dann wird beim Zusammenfassen der Einzelseiten die redundante Information in vorhandenen Untergruppen gelöscht. Generell werden diese Änderungen erst beim optimierten Speichern des neuen Dokuments berücksichtigt, wie Sie der Schrifteninformation in Acrobat entnehmen können.

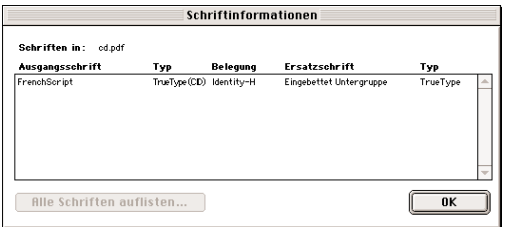

#### A Abbildung 11

Beim Zusammenfügen von PDF-Dateien bestehen die ursprünglichen Schriften-Untergruppen weiter.

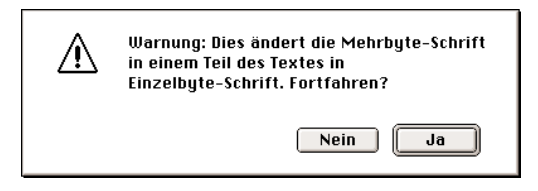

#### ▲ Abbildung12

Beim Zusammenfügen von PDF-Dokumenten, die Einzelbyte- und Mehrbyte-Schriften enthalten, können Fehler auftreten. (Die Mehrbyte-Schriften waren ursprünglich für asiatische Zeichensätze gedacht, werden aber in InDesign generell zur Schriftenkodierung verwendet).

nummer, die bei der Neuvergabe von Seitennummern verändert wird. Es stehen mehrere Nummernsysteme zur Auswahl (arabisch, römisch, alphabetisch) und Sie können sogar einen Präfix frei definieren, der jeder Seitennummer vorangestellt wird.

#### 7. Seiten drehen

Es kommt immer wieder mal vor, dass Dokumente im PDF um 90° gedreht erscheinen. Dies kann an einer Fehlbedienung oder einer falschen Einstellung in der

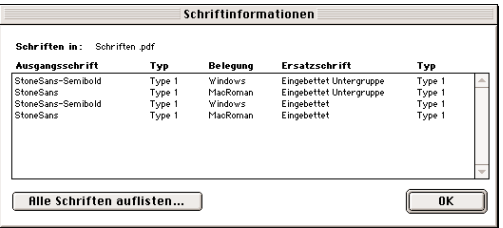

#### A Abbildung 13

Redundaten Informationen werden allerdings ...

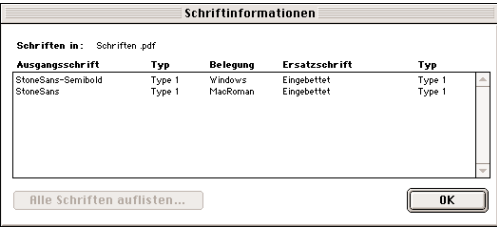

#### Abbildung 14

... erst beim optimierten Speichern des neuen Dokuments gelöscht.

verwendeten PPD liegen. Sie können in Acrobat jede Seite oder auch Seitenfolgen in 90°-Schritten rechts- und linksherum drehen. Verwenden Sie diese Möglichkeit nur für die richtige Darstellung der Inhalte zum Editieren oder Platzieren. Wenn Sie ein Dokument für die Ausgabe drehen möchten, um beispielsweise Filmmaterial besser ausnutzen zu können, dann sollten Sie dies besser in einem entsprechenden Ausgabeprogramm tun.

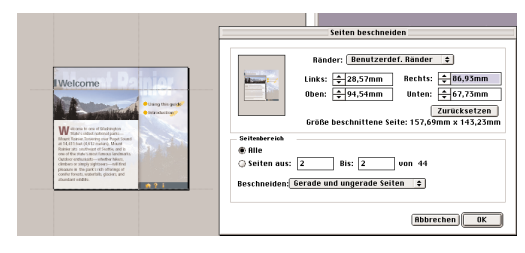

#### ▲ Abbildung 15

Die Eingabe des auszulassenden Bereichs erfolgt entweder nummerisch oder über Pfeiltasten und entsprechende Hilfslinien in der momentan aufgeschlagenen Seite.

> **Abbildung 16 ▶** Beim Beschneiden behält das ursprüngliche Dokument seine Größe bei.

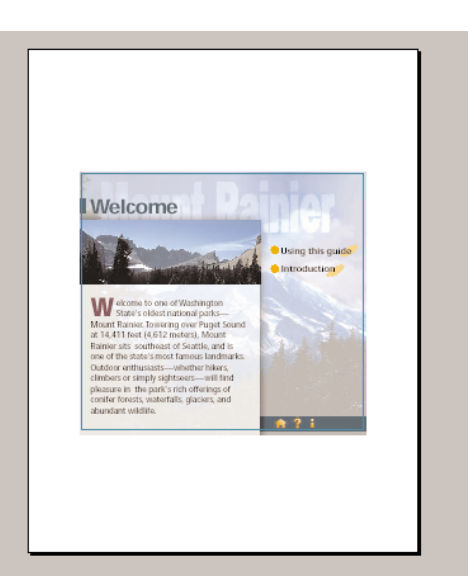

#### 8. Seiten beschneiden

Beim Beschneiden von Seiten aus Acrobat heraus wird nur der sichtbare Ausschnitt einer oder mehrerer Seiten festgelegt. Das Dokument als solches behält trotzdem seine ursprüngliche Größe bei. Gerade und ungerade Seiten können getrennt beschnitten werden, sodass sich beispielsweise ein fertig gesetztes Buch auch für die Präsentation im Internet verwenden lässt. Die Eingabe des auszulassenden Bereichs erfolgt entweder numerisch oder über Pfeiltasten und entsprechende Hilfslinien in der momentan aufgeschlagenen Seite.

## ПI

#### **Solvero**

Das Programm Solvero bietet die Möglichkeit, ein PDF-Dokument zu öffnen und die Inhalte nahezu beliebig zu verändern. Dazu zählt natürlich auch das Löschen oder Einfügen von Seiten. Dies ist jedoch nicht der primäre Einsatzbereich des Programms, daher werden wir an dieser Stelle nicht näher auf diese Funktionalität von Solvero eingehen. Einzelheiten finden Sie auf Seite 189.

#### **PDF-Optimierung**

Wenn Sie statt des Befehls SICHERN die Variante Sichern unter wählen, dann haben Sie Zugriff auf die Optimierungsfunktionalität von Acrobat. Bei diesem Vorgang wird eine PDF-Datei von überflüssigen Inhalten befreit. Dabei kann es sich um eingebettete Schriften handeln, die nach dem Löschen von Seiten nicht mehr verwendet werden. Außerdem werden Schriften mit vorhandenen Untergruppen zusammengefasst.

#### **Möglichkeiten in HELIOS PDF Handshake**

Der Helios OPI-Server kann mit der Erweiterung PDF Handshake für die Nutzung von PDF im Workflow aufgerüstet werden. Ein Bestandteil dieser Software ist das Unix-Modul »pdfcat«, mit dem Sie ebenfalls PDF-Dokumente auseinandernehmen und neu zusammenfügen können. Die Bedienung dieses Werkzeugs ist lange nicht so komfortabel wie die hier vorgestellten Möglichkeiten von Acrobat. Dafür steht Ihnen ein sehr leistungsfähiges und schnelles Programm zur Verfügung, das zudem automatisierbar ist. Der Einsatz von »pdfcat« ist immer dann sinnvoll, wenn große Mengen von PDF-Dokumenten verarbeitet werden müssen. Dabei stehen folgende Optionen zur Verfügung:

- 1. pdfcat -o <Zieldatei> <Eingangsdokumente> Zusammenfügen von mehreren PDF-Dokumenten (oder Teilen davon) zu einem neuen PDF-Dokument.
- 2. pdfcat -a < Zieldatei> <Eingangsdokumente> Anfügen von mehreren PDF-Dokumenten

(oder Teilen davon) an ein bereits bestehendes PDF-Dokument.

3. pdfcat –e <Prefix> <Eingangsdokument> Zerlegung eines mehrseitigen PDF-Dokuments (oder Teilen davon) in Einzelseiten-PDFs. Die neuen PDF-Dateien bekommen den Namen <Prefix>, erweitert um die jeweilige Seitenzahl, die die Seite in dem Ausgangsdokument hat.

Teile von PDF-Dokumenten können als Einzelseiten in der Form 1,3,6 oder auch 8,4,3 oder als mehrere aufeinanderfolgende Seiten in der Form 1-33, 33-1, 23- oder -43 angegeben werden. Die Seiten werden jeweils in der Reihenfolge in das Ziel-PDF eingefügt, wie sie hier angegeben sind. Fehlt bei einer Bereichsangabe eine Zahl, dann werden alle Seiten von Anfang an oder bis zum Ende des Dokuments verwendet. Die Formen können auch gemischt werden, so dass auch eine Angabe in der Form 1-5,17,18,53-45 möglich ist.

x